## **USG WORKSTATION PRINTING**

- 1. Log into any USG workstation with your **"USG Logon ID"** (i.e.: SG123456)
- 2. Upon logon you will see a popup window show the balance of USG Printing account.

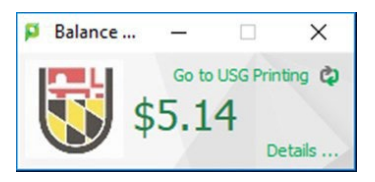

- 3. Click on the **"—"** to minimize the USG printing **"Balance…"** widow or leave as it is.
- 4. Click on print from file menu and make sure chose a **"Black&White-Print-To-Be-Released"** for black & white or **"Color-Print-To-Be-Released"** for color print queue to print.
- 5. Click on the **"Print"** button to authenticate with your **"USG Logon ID"** and credential to proceed with complete the print job.

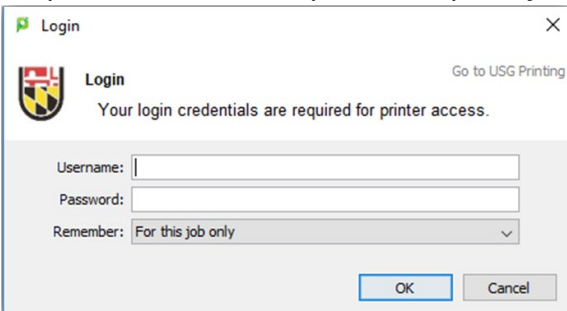

- 6. If don't have the sufficient balance it will prompt you with **"Not enough credit"**.
- 7. Go to desired printer location to release your print job.

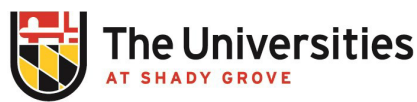

Office of **Information Technology** 

BLDG III, 2nd Floor, RM 2101 usg-itservicedesk@umd.edu | 301-738-6363